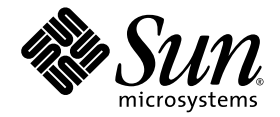

# Guide d'installation de Sun Secure Global Desktop 4.31

Sun Microsystems, Inc. www.sun.com

Référence n° 820-1767-10 Mai 2007, révision 01

Copyright 2007 Sun Microsystems, Inc., 4150 Network Circle, Santa Clara, California 95054, États-Unis. Tous droits réservés.

Sun Microsystems, Inc. possède les droits de propriété intellectuelle relatifs aux technologies décrites dans le présent document. En particulier, et sans limitation, ces droits de propriété intellectuelle peuvent inclure un ou plusieurs des brevets américains répertoriés sur le site http://www.sun.com/patents et un ou plusieurs brevets supplémentaires ou dépôts de brevets en cours d'homologation aux États-Unis et dans d'autres pays.

Ce produit et ce document sont protégés par des licences qui en restreignent l'utilisation, la copie, la distribution et la décompilation. Aucune partie de ce produit ou document ne peut être reproduite sous aucune forme, par quelque moyen que ce soit, sans l'autorisation préalable et écrite de Sun et de ses concédants de licence, le cas échéant.

Le logiciel tiers, y compris sa technologie relative aux polices de caractère, est protégé par un copyright et une licence des fournisseurs de Sun.

Des parties du produit peuvent être dérivées de systèmes Berkeley-BSD, sous licence de l'Université de Californie. UNIX est une marque<br>déposée aux États-Unis et dans d'autres pays, sous licence exclusive de X/Open Company,

Sun, Sun Microsystems, le logo Sun, Java et Solaris sont des marques de fabrique ou des marques déposées de Sun Microsystems, Inc. aux États-Unis et dans d'autres pays.

Toutes les marques SPARC sont utilisées sous licence et sont des marques de fabrique ou des marques déposées de SPARC International, Inc.<br>aux États-Unis et dans d'autres pays. Les produits portant les marques SPARC utilise

Adobe est la marque déposée de Adobe Systems, Incorporated.

L'interface utilisateur graphique OPEN LOOK et Sun™ a été développée par Sun Microsystems, Inc. pour ses utilisateurs et détenteurs de licence. Sun reconnaît le travail précurseur de Xerox en matière de recherche et de développement du concept d'interfaces utilisateur visuelles ou graphiques pour le secteur de l'informatique. Sun détient une licence Xerox non exclusive sur l'interface utilisateur graphique Xerox. Cette licence englobe également les détenteurs de licences Sun qui implémentent l'interface utilisateur graphique OPEN LOOK et qui, en outre, se conforment aux accords de licence écrits de Sun.

Droits du gouvernement américain - usage commercial. Les utilisateurs gouvernementaux sont soumis au contrat de licence standard de Sun Microsystems, Inc. et aux dispositions du Federal Acquisition Regulation (FAR, règlements des marchés publics fédéraux) et de leurs suppléments.

LA DOCUMENTATION EST FOURNIE "EN L'ÉTAT" ET TOUTES AUTRES CONDITIONS, REPRÉSENTATIONS ET GARANTIES EXPRESSES OU TACITES, Y COMPRIS TOUTE GARANTIE IMPLICITE RELATIVE À LA COMMERCIALISATION, L'ADÉQUATION À UN USAGE PARTICULIER OU LA NON-VIOLATION DE DROIT, SONT FORMELLEMENT EXCLUES. CETTE EXCLUSION DE GARANTIE NE S'APPLIQUERAIT PAS DANS LA MESURE OÙ ELLE SERAIT TENUE JURIDIQUEMENT NULLE ET NON AVENUE.

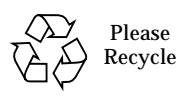

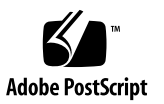

### Table des matières

#### **[Préface](#page-6-0) vii**

### **1. [Préparation de l'installation](#page-10-0) 1** [Notes de version 1](#page-10-1) [Serveur Web Secure Global Desktop 2](#page-11-0) [Utilisateurs et privilèges requis 2](#page-11-1) [Méthodes de connexion aux applications 3](#page-12-0) [Ports requis](#page-12-1) 3

#### **2. [Installation du logiciel Sun Secure Global Desktop](#page-14-0) 5**

[Installation de Secure Global Desktop](#page-15-0) 6

▼ [Instructions d'installation de Secure Global Desktop 6](#page-15-1)

[Installation du module d'enrichissement SGD pour Microsoft Windows 8](#page-17-0)

▼ [Installation du module d'enrichissement SGD pour Microsoft](#page-17-1)  [Windows](#page-17-1) 8

[Installation du module d'enrichissement SGD pour UNIX/Linux](#page-18-0) 9

▼ [Installation du module d'enrichissement SGD pour UNIX/Linux](#page-19-0) 10

[Dépannage de l'installation du module audio UNIX sur une plate-forme](#page-20-0)  [Linux 1](#page-20-0)1

[Installation du client SGD](#page-20-1) 11

▼ [Installation manuelle du client SGD sur une plate-forme Microsoft](#page-21-0)  [Windows](#page-21-0) 12

▼ [Installation manuelle du client SGD sur les plates-formes Solaris SE et](#page-21-1)  [Linux 1](#page-21-1)2

[Connexion à l'aide du client SGD 1](#page-22-0)3

- [Installation du client natif SGD](#page-23-0) 14
	- ▼ [Installation du client natif SGD pour Microsoft Windows](#page-23-1) 14
	- ▼ [Installation du client natif SGD pour UNIX/Linux 1](#page-24-0)5
	- ▼ [Installation du client natif SGD pour Mac OS X 1](#page-24-1)5

#### **3. [Mise à niveau du logiciel Sun Secure Global Desktop 1](#page-26-0)7**

[Avant la mise à niveau 1](#page-26-1)7

[Mises à niveau et logiciel EAP](#page-26-2) 17

[Conditions de mise à niveau 1](#page-27-0)8

[Mises à niveau et clés de licence 1](#page-27-1)8

[Avant la mise à niveau sur une plate-forme SE Solaris 1](#page-28-0)9

[Avant la mise à niveau de la version 4.2 sur une plate-forme Linux 1](#page-28-1)9

[Mises à niveau et configuration existante 2](#page-29-0)0

[Mise à niveau de Secure Global Desktop](#page-30-0) 21

[Mise à niveau d'une version d'évaluation de SGD](#page-30-1) 21

- ▼ [Mise à niveau d'un groupe serveur unique sous licence](#page-30-2) 21
- ▼ [Mise à niveau d'un groupe multiserveur sous licence](#page-31-0) 22

[Mise à niveau d'une installation SGD personnalisée](#page-32-0) 23

[Mise à niveau de fichiers de serveur Web SGD personnalisés 2](#page-32-1)3

[Mise à niveau de fichiers de serveur SGD personnalisés](#page-33-0) 24

[Mise à niveau des autres composants 2](#page-35-0)6

- ▼ [Mise à niveau du module d'enrichissement SGD pour Microsoft](#page-35-1)  [Windows](#page-35-1) 26
- ▼ [Mise à niveau du module d'enrichissement SGD pour UNIX/Linux](#page-35-2) 26
- ▼ [Mise à niveau automatique du client SGD 2](#page-35-3)6
- ▼ [Mise à niveau manuelle du client SGD](#page-36-0) 27
- Mise à niveau automatique du client natif  $SGD$  27

### **4. [Démarrage du logiciel Sun Secure Global Desktop \(SGD\)](#page-38-0) 29**

[Démarrage 2](#page-38-1)9

▼ [Connexion à Secure Global Desktop](#page-38-2) 29

[Documentation en ligne 3](#page-40-0)1

[Outils d'administration SGD](#page-40-1) 31

[Commande](#page-41-0) tarantella 32

[Contrôle de SGD 3](#page-42-0)3

[Contrôle du module d'enrichissement SGD](#page-42-1) 33

[Contrôle du module d'enrichissement SGD pour Microsoft Windows](#page-42-2) 33

▼ [Contrôle manuel du service d'équilibrage de charge 3](#page-43-0)4

[Contrôle du module d'enrichissement SGD pour UNIX/Linux 3](#page-43-1)4

[Évaluation de SGD 3](#page-44-0)5

### **5. [Suppression du logiciel Sun Secure Global Desktop 3](#page-46-0)7**

[Suppression de Secure Global Desktop 3](#page-46-1)7

- ▼ [Suppression de SGD 3](#page-46-2)7
- ▼ [Suppression du module d'enrichissement SGD pour Microsoft](#page-47-0)  [Windows](#page-47-0) 38
- ▼ [Suppression du module d'enrichissement SGD pour UNIX/Linux 3](#page-47-1)8
- ▼ [Suppression du client SGD sur une plate-forme Microsoft Windows](#page-47-2)  [\(installation manuelle\)](#page-47-2) 38
- Suppression du client SGD sur une plate-forme Microsoft Windows [\(installation automatique\) 3](#page-48-0)9
- ▼ [Suppression du client SGD sur plates-formes UNIX,](#page-48-1)  [Linux et Mac OS X 3](#page-48-1)9
- ▼ [Suppression du client natif SGD sur une plate-forme Microsoft](#page-48-2)  [Windows](#page-48-2) 39
- Suppression du client natif SGD sur plates-formes UNIX, Linux et  $Mac OS X = 40$

## <span id="page-6-0"></span>Préface

Le *Guide d'installation du logiciel Sun Secure Global Desktop 4.31* contient les instructions d'installation, de mise à niveau et de suppression du logiciel Sun Secure Global Desktop. Ce document est destiné aux administrateurs système.

## Utilisation des commandes UNIX

Ce document peut contenir des informations relatives aux commandes et procédures UNIX® de base, par exemple pour arrêter ou initialiser le système ou pour configurer des périphériques. Pour obtenir les informations correspondantes, reportez-vous à la documentation du système. Cependant, ce document contient des informations sur certaines commandes Secure Global Desktop.

# Invites de shell

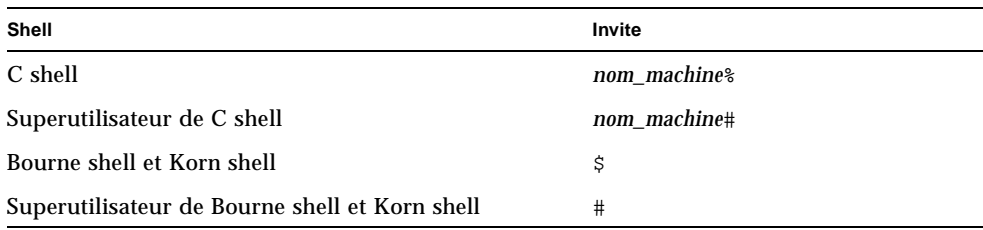

# Conventions typographiques

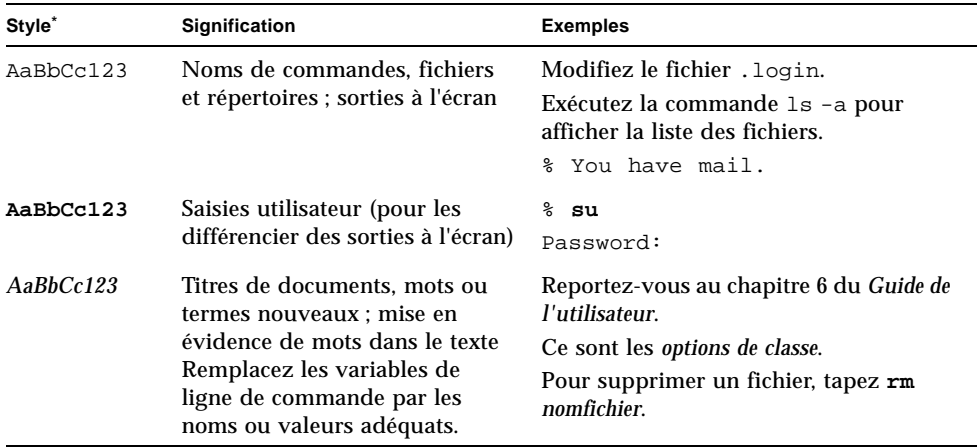

\*. **Dans votre navigateur, les paramètres peuvent être différents.**

## Documentation connexe

Les documents disponibles en ligne sont accessibles via la page :

http://www.sun.com/documentation

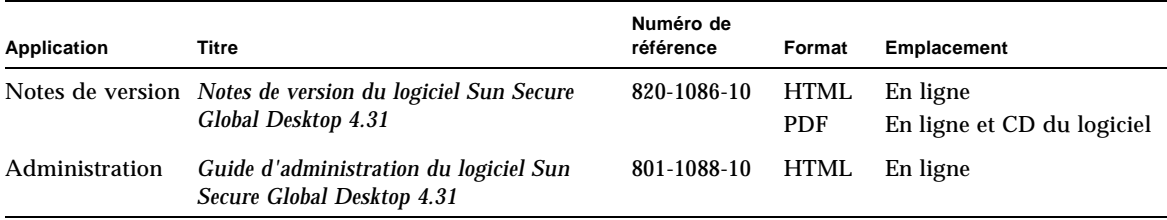

## Envoi de commentaires

Chez Sun, nous tenons à améliorer en permanence la documentation et nous sommes ravis de recevoir vos commentaires et suggestions. Pour nous les faire parvenir, envoyez un e-mail à l'adresse suivante :

docfeedback@sun.com

Nous vous remercions de bien vouloir spécifier dans l'objet de l'e-mail le titre du document et son numéro de référence :

*Guide d'installation du logiciel Sun Secure Global Desktop 4.31*, numéro de référence 8201767.

## <span id="page-10-0"></span>Préparation de l'installation

Ce chapitre décrit les éléments à connaître et les opérations à effectuer avant d'installer le logiciel Sun Secure Global Desktop (SGD).

Il est constitué des rubriques suivantes :

- [Notes de version, page 1](#page-10-1)
- [Serveur Web Secure Global Desktop, page 2](#page-11-0)
- [Utilisateurs et privilèges requis, page 2](#page-11-1)
- [Méthodes de connexion aux applications, page 3](#page-12-0)
- [Ports requis, page 3](#page-12-1)

### <span id="page-10-1"></span>Notes de version

Avant d'installer SGD, consultez les *Notes de version du logiciel Sun Secure Global Desktop 4.31*. Ce document contient d'importantes informations sur cette version de SGD, notamment :

- le matériel requis ;
- les plates-formes d'installation prises en charge ;
- les modifications du système d'exploitation requises pour assurer l'installation correcte de SGD ;
- les problèmes et bogues connus liés à l'installation.

# <span id="page-11-0"></span>Serveur Web Secure Global Desktop

L'installation de SGD correspond à l'installation du serveur Web Secure Global Desktop. Le serveur Web SGD est un serveur Web Apache préconfiguré pour une utilisation avec SGD.

Lors de l'installation de SGD, vous devez spécifier le port TCP via lequel le serveur Web SGD reçoit les connexions HTTP. En général, il s'agit du port TCP 80. Si ce port est en cours d'utilisation par un autre processus, le programme d'installation vous invite à sélectionner un autre port.

## <span id="page-11-1"></span>Utilisateurs et privilèges requis

Pour installer SGD, vous devez posséder les privilèges de superutilisateur (utilisateur root).

L'installation de SGD requiert la configuration préalable des utilisateurs ttaserv et ttasys, ainsi que d'un groupe ttaserv sur le système.

L'utilisateur ttasys possède tous les fichiers et processus utilisés par le serveur SGD. L'utilisateur ttaserv possède tous les fichiers et processus utilisés par le serveur Web SGD.

L'exécution du serveur SGD ne requiert pas les privilèges de superutilisateur (utilisateur root). Il démarre au niveau de l'utilisateur root, puis passe au niveau inférieur de l'utilisateur ttasys.

Si les utilisateurs et le groupe mentionnés ci-dessus ne sont pas configurés, le programme d'installation s'interrompt. Aucune modification n'est effectuée et un message indique la procédure à suivre.

La configuration requise est la suivante :

- Les noms d'utilisateur doivent être ttaserv et ttasys.
- Le nom du groupe doit être ttaserv.
- Tout UID (User ID, numéro d'identification d'utilisateur) ou GID (group ID, numéro d'identification de groupe) peut être utilisé. En outre, l'UID et le GID peuvent être différents.
- Le groupe principal de chaque utilisateur doit être défini sur ttaserv.
- Les deux utilisateurs doivent disposer d'un shell valide, par exemple /bin/sh.
- Les deux utilisateurs doivent posséder un répertoire personnel.
- Par mesure de sécurité, verrouillez ces comptes, par exemple à l'aide de la commande passwd -l.

Vous pouvez créer ces utilisateurs à l'aide des commandes useradd et groupadd suivantes :

```
# groupadd ttserv
# useradd -g ttaserv -s /bin/sh -d /home/ttasys ttasys
# useradd -g ttaserv -s /bin/sh -d /home/ttaserv ttaserv
# passwd -l ttasys
# passwd -l ttaserv
```
# <span id="page-12-0"></span>Méthodes de connexion aux applications

Pour exécuter des applications, SGD doit pouvoir se connecter au serveur d'application qui héberge l'application. Le démarrage s'effectue généralement via Telnet ou Secure Shell (SSH). Activez l'un de ces services avant d'installer SGD. Pour une sécurité maximale, il est recommandé d'utiliser SSH.

Si vous choisissez SSH, vous devez activer la fonction de transfert X11. L'activation s'effectue soit dans la configuration SSH, soit lors de la configuration de l'application dans SGD. Pour de plus amples informations sur l'utilisation de SSH avec SGD, reportez-vous au *Guide d'administration du logiciel Sun Secure Global Desktop 4.31*.

## <span id="page-12-1"></span>Ports requis

Le *Guide d'administration du logiciel Sun Secure Global Desktop 4.31* contient des informations détaillées sur les ports utilisés par SGD et sur l'utilisation de SGD avec des pare-feu. Les ports les plus couramment utilisés sont répertoriés ci-dessous.

Les périphériques client doivent pouvoir établir des connexions TCP/IP vers SGD, via les ports TCP suivants :

- **80** : port dédié aux connexions HTTP entre les périphériques client et le serveur Web SGD (le numéro de port peut varier selon le port sélectionné à l'installation) ;
- 443 : port dédié aux connexions HTTPS entre les périphériques client et le serveur Web SGD ;
- **3144** : port dédié aux connexions standard (non chiffrées) entre les périphériques client et SGD ;
- **5307** : port dédié aux connexions sécurisées (SSL) entre les périphériques client et SGD.

**Remarque –** La connexion initiale entre un périphérique client et SGD est *toujours* sécurisée. Une fois l'utilisateur connecté à SGD, la connexion devient une connexion standard. Lors de la première installation de SGD, les ports TCP 3144 et 5307 doivent être ouverts pour assurer la connexion à SGD. Vous pouvez configurer SGD de manière à toujours utiliser des connexions sécurisées.

Pour exécuter des applications, SGD doit être à même d'établir des connexions TCP/IP vers des serveurs d'application. Les types d'application à exécuter déterminent les ports TCP à ouvrir. Par exemple :

- **22** : port dédié aux applications X et aux applications à traitement de caractères utilisant SSH ;
- **23** : port dédié aux applications X et Windows et aux applications à traitement de caractères utilisant Telnet ;
- **3389** port dédié aux applications Windows utilisant les services Terminal Server de Windows ;
- **6010** et supérieur : port dédié aux applications X.

# <span id="page-14-0"></span>Installation du logiciel Sun Secure Global Desktop

Ce chapitre décrit l'installation de SGD.

S'il s'agit d'une mise à niveau, veuillez lire attentivement les instructions correspondantes fournies au [Chapitre 3](#page-26-3) *avant* de procéder à l'installation.

SGD présente plusieurs composants installables :

- Le composant qui fournit la fonctionnalité principale de SGD s'installe sur les *hôtes*.
- Le composant installé sur les *serveurs d'applications* est le module d'enrichissement SGD. Il fournit des fonctions supplémentaires pour SGD permettant, par exemple, aux utilisateurs d'accéder aux disques sur leur périphérique client.
- Le composant installé sur les *périphériques client* permet aux utilisateurs de se connecter au serveur SGD.

Ce chapitre est constitué des rubriques suivantes :

- [Installation de Secure Global Desktop, page 6](#page-15-0)
- [Installation du module d'enrichissement SGD pour Microsoft Windows, page 8](#page-17-0)
- [Installation du module d'enrichissement SGD pour UNIX/Linux, page 9](#page-18-0)
- [Installation du client SGD, page 11](#page-20-1)
- [Installation du client natif SGD, page 14](#page-23-0)

# <span id="page-15-0"></span>Installation de Secure Global Desktop

Sur une plate-forme du système d'exploitation Solaris™ (SE Solaris), SGD s'installe à l'aide de la commande pkgadd.

Sur une plate-forme Linux, SGD s'installe à l'aide de la commande rpm.

Par défaut, SGD s'installe dans le répertoire /opt/tarantella. Sur une plateforme SE Solaris, vous devez indiquer le répertoire dans lequel vous souhaitez installer le logiciel. Sur une plate-forme Linux, pour modifier le répertoire d'installation, spécifiez l'option --prefix de la commande rpm à l'installation du logiciel.

Une fois SGD installé, le serveur SGD et le serveur Web SGD s'exécutent.

### <span id="page-15-1"></span>▼ Instructions d'installation de Secure Global Desktop

#### **1. Obtenez le logiciel.**

Téléchargez le logiciel à partir du site Web http://www.sun.com ou copiez-le à partir du CD-ROM.

Enregistrez le logiciel dans un répertoire temporaire sur l'hôte.

Les fichiers du package sont les suivants :

- tta-*version*.sol-x86.pkg pour SE Solaris sur plate-forme x86;
- tta-*version*.sol-sparc.pkg pour SE Solaris sur plate-forme SPARC<sup>®</sup>;
- tta-*version*.i386.rpm sur plate-forme Linux.

#### **2. Connectez-vous à l'hôte en tant que superutilisateur (utilisateur root).**

#### **3. Installez Secure Global Desktop.**

Décompressez le fichier de package avant l'installation, le cas échéant. Installation sur SE Solaris sur plate-forme x86 :

# **pkgadd -d /***réptemp***/tta-***version***.sol-x86.pkg**

Installation sur SE Solaris sur plate-forme SPARC :

# **pkgadd -d /***réptemp***/tta-***version***.sol.sparc.pkg**

**Remarque –** Sur une plate-forme SE Solaris, en cas d'échec de l'installation avec le message d'erreur pwd: cannot determine current directory! (impossible de déterminer le répertoire actuel), spécifiez le répertoire /tmp et réessayez.

Installation sur plate-forme Linux :

# **rpm -Uvh /***réptemp***/tta-***version***.i386.rpm**

#### **4. Vérifiez que le package SGD est enregistré dans la base de données du package.**

Sur une plate-forme SE Solaris :

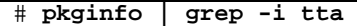

Sur une plate-forme Linux :

# **rpm -qa | grep -i tta**

#### **5. Démarrez le serveur SGD.**

# **/***rép\_install***/bin/tarantella start**

Lorsque vous démarrez le serveur SGD pour la première fois, le programme de configuration de SGD s'exécute. Ce programme présente les étapes suivantes :

- Vous devez accepter le contrat de licence du logiciel.
- Les paramètres recommandés vous sont présentés. Vous pouvez les modifier. Si un serveur Web est en cours d'exécution sur le port TCP 80, vous êtes invité à spécifier le port TCP du serveur Web SGD.
- Le logiciel est installé et configuré. Le programme crée notamment une hiérarchie entre des exemples d'applications et définit l'utilisateur root UNIX ou Linux en tant qu'administrateur SGD.
- Un fichier est ajouté au répertoire de démarrage du système pour que le serveur SGD et le serveur Web SGD se lancent en cas de redémarrage du système. Par exemple, si vous installez le logiciel à un niveau d'exécution 3, le fichier \*sun.com-sgd-base est ajouté au répertoire /etc/rc3.d.
- L'archivage hebdomadaire des fichiers journaux de SGD est configuré dans le fichier crontab de l'utilisateur root.
- Sur une plate-forme Linux uniquement, le fichier de configuration PAM de SGD /etc/pam.d/tarantella est ajouté automatiquement. Ce fichier est copié à partir du fichier /etc/pam.d/passwd existant. Si ce fichier n'existe pas, le fichier de configuration PAM n'est pas créé.

# <span id="page-17-0"></span>Installation du module d'enrichissement SGD pour Microsoft Windows

Le module d'enrichissement SGD pour Microsoft Windows contient des modules assurant la fonction avancée d'équilibrage de charge, le mappage du disque client et la prise en charge des fenêtres transparentes. Lors de l'installation du module d'enrichissement, vous pouvez choisir les modules à installer.

Le répertoire d'installation par défaut de ce module est C:\Program Files\Tarantella\Enhancement Module. Cependant, le programme d'installation vous invite à spécifier un répertoire d'installation.

Une fois l'installation terminée, le service d'équilibrage de charge s'exécute. En outre, il se lance automatiquement à chaque redémarrage de l'hôte Windows.

### <span id="page-17-2"></span><span id="page-17-1"></span>▼ Installation du module d'enrichissement SGD pour Microsoft Windows

- **1. Connectez-vous à l'hôte Windows en tant qu'utilisateur possédant des privilèges d'administrateur.**
- **2. Enregistrez le programme d'installation du module d'enrichissement dans un répertoire temporaire de l'hôte.**

Si vous réalisez l'installation à partir du CD-ROM, le programme d'installation se trouve dans le répertoire EnhancementModules.

Vous pouvez aussi télécharger le programme d'installation à partir d'un serveur Web SGD, en accédant à la page http://server.example.com. Lorsque la page d'accueil du serveur Web SGD s'affiche, cliquez sur Install a Sun Secure Global Desktop Enhancement Module.

Le programme d'installation du module d'enrichissement SGD est temwin32.exe.

#### **3. Installez le module d'enrichissement SGD.**

Double-cliquez sur le fichier temwin32. exe et suivez les instructions à l'écran.

# <span id="page-18-0"></span>Installation du module d'enrichissement SGD pour UNIX/Linux

Le module d'enrichissement SGD pour UNIX/Linux contient des modules assurant la fonction avancée d'équilibrage de charge, le mappage du disque client et la prise en charge d'audio UNIX.

Le module audio UNIX du module d'enrichissement est facultatif. Il n'est pas installé par défaut. Si vous choisissez d'installer le module audio UNIX, le pilote audio SGD est installé dans le noyau du système d'exploitation.

Sur une plate-forme SE Solaris, le module audio UNIX ne peut être installé que dans la zone globale.

Sur une plate-forme Linux, le module audio UNIX ne peut être installé que si le noyau correspond à la version 2.4.20 ou à une version ultérieure. Le pilote audio SGD est compilé avant d'être installé dans le noyau. La compilation du pilote audio requiert la disponibilité des éléments suivants sur l'hôte :

- Fichiers d'en-tête correspondant à la version installée du noyau Linux ;
- GCC (GNU Compiler Collection, compilateur GNU) ;
- Utilitaire make ;
- Module de noyau soundcore.

Sur une plate-forme SE Solaris, le module d'enrichissement s'installe à l'aide de la commande pkgadd.

Sur une plate-forme Linux, le module d'enrichissement s'installe à l'aide de la commande rpm.

Sur les plates-formes Solaris SE et Linux, le module d'enrichissement s'installe par défaut dans le répertoire /opt/tta\_tem. Sur une plate-forme SE Solaris, vous devez indiquer le répertoire dans lequel vous souhaitez installer le logiciel. Sur une plate-forme Linux, pour modifier le répertoire d'installation, spécifiez l'option --prefix de la commande rpm à l'installation du logiciel.

Une fois l'installation terminée, les modules audio UNIX et d'équilibrage de charge s'exécutent (si vous les avez sélectionnés). Le module de mappage du disque client ne s'exécute pas parce qu'il requiert une configuration supplémentaire décrite dans le *Guide d'administration du logiciel Sun Secure Global Desktop 4.31*.

Le programme d'installation du module d'enrichissement ajoute un fichier au répertoire de démarrage du système afin que le module d'enrichissement se lance en cas de redémarrage du système. Par exemple, si vous installez le logiciel à un niveau d'exécution 3, le fichier \*sun.com-sgd-em est ajouté au répertoire /etc/rc3.d.

### <span id="page-19-1"></span><span id="page-19-0"></span>▼ Installation du module d'enrichissement SGD pour UNIX/Linux

**1. Enregistrez le module d'enrichissement SGD dans un répertoire temporaire sur l'hôte.**

Si vous réalisez l'installation à partir du CD-ROM, le package se trouve dans le répertoire EnhancementModules.

Vous pouvez aussi télécharger le package à partir d'un serveur Web SGD, en accédant à la page http://server.example.com. Lorsque la page d'accueil du serveur Web SGD s'affiche, cliquez sur Install a Sun Secure Global Desktop Enhancement Module.

Les fichiers du package sont les suivants :

- tem-*version*.sol-x86.pkg pour SE Solaris sur plate-forme x86 ;
- tem-*version*.sol-sparc.pkg pour SE Solaris sur plate-forme SPARC;
- tem-*version*.i386.rpm sur plate-forme Linux.
- **2. Connectez-vous à l'hôte en tant que superutilisateur (utilisateur root).**

#### **3. Installez le module d'enrichissement SGD.**

Décompressez le fichier de package avant l'installation, le cas échéant. Installation sur SE Solaris sur plate-forme x86 :

# **pkgadd -d /***réptemp***/tem-***version***.sol-x86.pkg**

Installation sur SE Solaris sur plate-forme SPARC :

# **pkgadd -d /***réptemp***/tem-***version***.sol-sparc.pkg**

Installation sur plate-forme Linux :

# **rpm -Uvh tem***version***.i386.rpm**

Lors de l'installation, le programme d'installation du module d'enrichissement présente les paramètres modifiables suivants :

- répertoire d'installation (plates-formes SE Solaris uniquement) ;
- quantité de mémoire virtuelle disponible sur l'hôte (pour l'équilibrage de charge) ;
- installation du module audio UNIX.

**4. Vérifiez que le package du module d'enrichissement est enregistré dans la base de données de package.**

Sur une plate-forme SE Solaris :

# **pkginfo | grep -i tem**

Sur une plate-forme Linux :

# **rpm -qa | grep -i tem**

### <span id="page-20-0"></span>Dépannage de l'installation du module audio UNIX sur une plate-forme Linux

Sur une plate-forme Linux, en cas d'échec du module audio UNIX, le programme d'installation du module d'enrichissement SGD vous propose d'annuler l'installation ou de continuer sans installer le module audio UNIX. Si le module UNIX ne s'installe pas, vérifiez les paramètres suivants :

- Le noyau Linux correspond-il à la version 2.4.20 ou à une version ultérieure ?
- Les fichiers d'en-tête correspondant à la version du noyau Linux sont-il installés ?
- Les numéros de version des fichiers d'en-tête correspondent-ils au noyau Linux ?
- La version du GCC correspond-elle à la version utilisée pour compiler le noyau Linux ?
- L'utilitaire dmesg indique-t-il d'autres erreurs ?

## <span id="page-20-2"></span><span id="page-20-1"></span>Installation du client SGD

En général, le client SGD s'installe automatiquement dès que l'utilisateur se connecte à un serveur SGD à l'aide d'un navigateur doté de la technologie Java. Suivez les instructions ci-dessous uniquement en cas d'installation *manuelle* du client.

L'installation du client SGD ne requiert pas les privilèges d'administrateur ni de superutilisateur (utilisateur root).

Sur une plate-forme Microsoft Windows, le client SGD est installé par défaut dans le répertoire C:\Program Files\Sun\Secure Global Desktop Client. Vous pouvez toutefois sélectionner un autre répertoire lors de l'installation du logiciel. Un raccourci vers le client SGD est ajouté au menu Démarrer de Windows. Sur les plates-formes UNIX et Linux, le client SGD est installé par défaut dans le répertoire \$HOME/bin. Vous pouvez toutefois sélectionner un autre répertoire lors de l'installation du logiciel.

### <span id="page-21-0"></span>▼ Installation manuelle du client SGD sur une plate-forme Microsoft Windows

#### **1. Dans un navigateur Web, allez sur un serveur Web SGD.**

Par exemple, ouvrez la page http://server.example.com. La page d'accueil du serveur Web SGD s'affiche.

#### **2. (Facultatif) Sélectionnez votre langue préférée.**

Par exemple, cliquez sur le drapeau français dans la partie supérieure de la page. La page d'accueil s'affiche dans la langue sélectionnée.

#### **3. Cliquez sur Installer le client Sun Secure Global Desktop.**

La page du client Sun Secure Global Desktop s'affiche.

#### **4. Téléchargez le programme d'installation du client SGD.**

Cliquez sur Télécharger le client Secure Global Desktop pour Microsoft Windows.

Enregistrez le programme d'installation dans un répertoire temporaire de votre ordinateur.

Le programme d'installation du client SGD est sqdcwin-*lang*.exe.

#### **5. Ouvrez le répertoire temporaire et installez le client SGD.**

Double-cliquez sur le fichier sgdcwin-*lang*.exe et suivez les instructions à l'écran.

### <span id="page-21-2"></span><span id="page-21-1"></span>▼ Installation manuelle du client SGD sur les plates-formes Solaris SE et Linux

#### **1. Ouvrez un serveur Web SGD dans un navigateur Web.**

Par exemple, ouvrez la page http://server.example.com. La page d'accueil du serveur Web SGD s'affiche.

#### **2. (Facultatif) Sélectionnez votre langue préférée.**

Par exemple, cliquez sur le drapeau français dans la partie supérieure de la page. La page d'accueil s'affiche dans la langue sélectionnée.

#### **3. Cliquez sur Installer le client Sun Secure Global Desktop.**

La page du client Sun Secure Global Desktop s'affiche.

#### **4. Téléchargez le fichier tar du client SGD.**

Cliquez sur Télécharger le client Secure Global Desktop pour *plate-forme*. Enregistrez le fichier tar dans un répertoire temporaire sur l'hôte. Chaque nom de fichier tar correspond à une plate-forme, comme indiqué cidessous :

- sgdci3so.tar pour les plates-formes SE Solaris x86;
- sgdcspso.tar pour les plates-formes SE Solaris SPARC ;
- sgdci3li.tar pour les plates-formes Linux.

#### **5. Accédez au répertoire temporaire pour extraire le fichier tar.**

\$ **cd /***réptemp* \$ **tar xvf** *fichiertar*

#### **6. Installez le client SGD.**

\$ **sh sgdc/install**

Suivez les instructions qui s'affichent.

### <span id="page-22-0"></span>Connexion à l'aide du client SGD

- Sur les plates-formes UNIX et Linux, utilisez la commande ttatcc pour démarrer le client SGD.
- Sur une plate-forme Microsoft Windows, lancez le client au cours du processus d'installation ou, dans le menu Démarrer, sélectionnez Programmes ⇒ Sun Secure Global Desktop  $\Rightarrow$  Login.

La première fois que vous lancez le client SGD, vous devez fournir les informations suivantes :

- URL du serveur SGD auguel le client se connecte. Il s'agit généralement de http://server.example.com/sgd.
- Paramètres proxy à utiliser. Ces paramètres peuvent être déterminés à partir de votre navigateur Web par défaut (s'il est configuré pour la technologie Java). Vous pouvez également les saisir manuellement.

# <span id="page-23-2"></span><span id="page-23-0"></span>Installation du client natif SGD

Le client natif SGD n'est plus développé. N'installez le client natif SGD que si vous utilisez le bureau Web *classique*.

L'installation du client natif SGD ne requiert pas les privilèges d'administrateur ni de superutilisateur (utilisateur root).

Lors de l'installation du client natif SGD, vous pouvez modifier l'emplacement d'installation proposé par défaut, soit :

- le répertoire C:\Program Files\Tarantella\ Sun Secure Global Desktop Native Client sur les plates-formes Microsoft Windows ;
- le répertoire \$HOME/bin sur les plates-formes UNIX et Linux.

### <span id="page-23-1"></span>▼ Installation du client natif SGD pour Microsoft Windows

#### **1. Enregistrez le programme d'installation du client natif SGD dans un répertoire temporaire de votre ordinateur.**

Si vous réalisez l'installation à partir du CD-ROM, le programme d'installation se trouve dans le répertoire NativeClients.

Vous pouvez aussi télécharger le programme d'installation à partir d'un serveur Web SGD, en accédant à la page http://server.example.com. Lorsque la page d'accueil du serveur Web SGD s'affiche, cliquez sur Install the Sun Secure Global Desktop Classic Native Client.

Le programme d'installation du client natif SGD est tncwin32.exe.

#### **2. Installez le client natif SGD.**

Double-cliquez sur le fichier tncwin32.exe et suivez les instructions à l'écran.

### <span id="page-24-0"></span>▼ Installation du client natif SGD pour UNIX/Linux

**1. Enregistrez le fichier tar du client natif SGD dans un répertoire temporaire du périphérique client.** 

Si vous réalisez l'installation à partir du CD-ROM, le programme d'installation se trouve dans le répertoire NativeClients.

Vous pouvez aussi télécharger le fichier tar à partir d'un serveur Web SGD, en accédant à la page http://server.example.com. Lorsque la page d'accueil du serveur Web SGD s'affiche, cliquez sur Install the Sun Secure Global Desktop Classic Native Client.

Chaque nom de fichier tar de client natif SGD correspond à une plate-forme :

- tnci3so.tar pour les plates-formes SE Solaris x86;
- tncspso.tar pour les plates-formes SE Solaris SPARC ;
- tnci3li.tar pour les plates-formes Linux.
- **2. Accédez au répertoire temporaire pour y extraire le fichier tar.**

```
$ cd /réptemp
$ tar xvf fichiertar
```
#### **3. Installez le client natif SGD.**

```
$ sh ttwebtop/install
```
### <span id="page-24-1"></span>▼ Installation du client natif SGD pour Mac OS X

#### **1. Enregistrez le fichier d'image de disque du client natif SGD dans un répertoire temporaire du périphérique client.**

Si vous réalisez l'installation à partir du CD-ROM, le programme d'installation se trouve dans le répertoire NativeClients.

Vous pouvez aussi télécharger le programme d'installation à partir d'un serveur Web SGD, en accédant à la page http://server.example.com. Lorsque la page d'accueil du serveur Web SGD s'affiche, cliquez sur Install the Sun Secure Global Desktop Classic Native Client.

Le programme d'installation du client natif SGD est tncppdw.dmg.

#### **2. Ouvrez (ou montez) l'image de disque.**

Faites glisser l'application de client natif Secure Global Desktop vers le bureau ou le disque dur.

# <span id="page-26-3"></span><span id="page-26-0"></span>Mise à niveau du logiciel Sun Secure Global Desktop

Ce chapitre décrit la configuration requise et les procédures de mise à niveau à partir des versions antérieures de SGD.

Ce chapitre est constitué des rubriques suivantes :

- [Avant la mise à niveau, page 17](#page-26-1)
- [Mise à niveau de Secure Global Desktop, page 21](#page-30-0)
- [Mise à niveau des autres composants, page 26](#page-35-0)

## <span id="page-26-1"></span>Avant la mise à niveau

Cette section répertorie les points à considérer avant de lancer la mise à niveau.

### <span id="page-26-2"></span>Mises à niveau et logiciel EAP

Les mises à niveau des versions EAP (Early Access Program ) de SGD ne sont pas prises en charge. Les versions EAP doivent toujours correspondre à une nouvelle installation.

### <span id="page-27-0"></span>Conditions de mise à niveau

Les mises à niveau vers cette version de SGD ne sont prises en charge qu'à partir des versions suivantes :

- Logiciel Sun Secure Global Desktop version 4.3
- Logiciel Sun Secure Global Desktop version 4.2
- Tarantella Secure Global Desktop version 3.44 (environnement linguistique japonais uniquement)
- Tarantella Secure Global Desktop version 3.42.

Si vous souhaitez mettre à niveau une autre version de SGD ou la version 3.3 (ou une version antérieure) de Tarantella Enterprise 3, contactez le service d'assistance Sun.

La mise à niveau de la version 3.42 ou 3.44 de SGD requiert les *deux* conditions suivantes :

- Le serveur est sous licence.
- Votre contrat de maintenance est valide *ou* vous avez acquis les droits de mise à niveau.

**Remarque –** Votre contrat de maintenance est valide si vous installez le nombre de clés de licence de maintenance correspondant au nombre de clés de licence du produit avant la mise à niveau. Si vous avez acquis les droits de mise à niveau, installez la clé de licence correspondant à ces droits avant la mise à niveau.

### <span id="page-27-1"></span>Mises à niveau et clés de licence

Si vous mettez à niveau la version 4.1 ou une version antérieure de SGD, les clés de licence sont mises à niveau lors de l'installation du logiciel. Le service d'assistance Sun n'a pas connaissance de vos clés de licence. Exécutez la commande tarantella license list pour répertorier vos nouvelles clés de licence. *Conservez cette liste dans un endroit sûr.*

### <span id="page-28-0"></span>Avant la mise à niveau sur une plate-forme SE Solaris

Lors de la mise à niveau sur une plate-forme SE Solaris, la commande pkgadd réalise diverses vérifications et vous invite à confirmer les modifications avant d'installer le package. Si vous le souhaitez, créez un fichier d'administration pour spécifier que la commande pkgadd doit ignorer ces vérifications et installer le package sans demander la confirmation de l'utilisateur.

Pour éviter les interactions de l'utilisateur, le fichier d'administration doit contenir la ligne suivante :

conflict=nocheck

Lors de la mise à niveau de SGD, spécifiez le fichier d'administration à l'aide de la commande pkgadd -a *fichieradmin*.

Si vous ne spécifiez aucun fichier d'administration lors de la mise à niveau, le programme d'installation de SGD en crée un et vous propose de quitter l'installation pour exécuter à nouveau la commande pkgadd avec l'option -a *fichieradmin*.

### <span id="page-28-1"></span>Avant la mise à niveau de la version 4.2 sur une plate-forme Linux

Supprimez tous les packs logiciels SGD optionnels manuellement *avant* de mettre à niveau la version 4.2 de SGD sur une plate-forme Linux.

Pour obtenir la liste des packs logiciels SGD installés, tapez la commande cidessous :

# **rpm -qa | grep -i tta**

Les packs logiciels SGD optionnels sont les suivants :

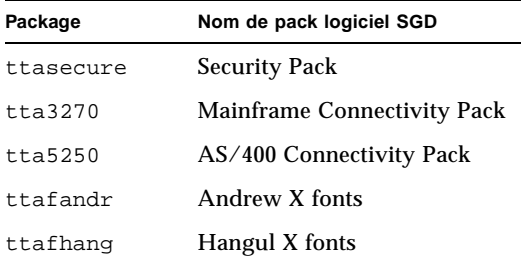

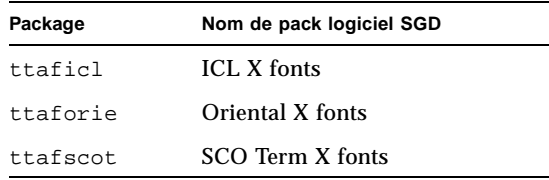

Pour supprimer tous les packs logiciels SGD optionnels :

# **rpm -e** *package* **...**

### <span id="page-29-0"></span>Mises à niveau et configuration existante

Lors de la mise à niveau, les modifications suivantes sont appliquées à la configuration existante :

■ La base de données ENS (Enterprise Naming System, système d'attribution de nom d'entreprise) n'est pas modifiée et le programme en réalise une sauvegarde.

La base de données ENS constitue la zone de stockage de tous les objets de la hiérarchie SGD.

Le répertoire *rép\_install*/var/ens est sauvegardé dans le répertoire *rép\_install*/var/ens.*ancienneversion*.

Cette sauvegarde ne subit aucune modification. La base de données ENS existante ne change que si de nouveaux objets nécessaires à l'exécution de SGD sont requis.

■ La configuration du serveur SGD et la configuration SGD globale ne sont pas modifiées, mais le programme n'en réalise *aucune* sauvegarde.

Ces paramètres de configuration sont enregistrés dans le répertoire *rép\_install*/var/serverconfig.

Ils ne sont modifiés que si des fichiers de propriétés doivent être ajoutés ou si de nouveaux attributs doivent être appliqués aux propriétés existantes.

■ Tous les fichiers des ressources de serveur inclus dans le répertoire *rép\_install*/var/serverresources sont remplacés.

En général, ces fichiers ne sont pas modifiés, car ils contrôlent le fonctionnement de SGD.

■ Les scripts de connexion de SGD ne sont pas modifiés et le programme en réalise une sauvegarde.

Le répertoire *rép\_install*/var/serverresources/expect est sauvegardé dans le répertoire *rép\_install*/var/serverresources/expect.*ancienneversion*..

■ Vos fichiers SGD personnalisés sont sauvegardés, mais ils ne sont *pas* mis à niveau.

Vous pouvez personnaliser SGD en *modifiant les fichiers* fournis avec l'installation standard (pour les thèmes de bureau Web, par exemple) ou en *ajoutant des fichiers* (pour les scripts de connexion, par exemple).

Ces fichiers doivent être mis à niveau manuellement.

Lors de l'installation d'une nouvelle version de SGD, le programme d'installation indique les fichiers susceptibles de requérir une mise à niveau manuelle, le cas échéant. Pour connaître la procédure de mise à niveau manuelle, reportez-vous à la section [Mise à niveau d'une installation SGD personnalisée, page 23.](#page-32-0)

## <span id="page-30-0"></span>Mise à niveau de Secure Global Desktop

La méthode de mise à niveau de SGD dépend du type de version de SGD mise à niveau (version d'évaluation ou version sous licence), ainsi que du type de groupe mis à niveau (groupe multiserveur ou serveur unique). Si vous avez personnalisé SGD, les fichiers personnalisés doivent être mis à niveau manuellement.

### <span id="page-30-1"></span>Mise à niveau d'une version d'évaluation de SGD

Si aucune clé de licence n'est installée pour un serveur SGD, ou s'il n'appartient à aucun groupe sous licence, alors le serveur SGD est en mode d'évaluation. À l'expiration de la période d'essai de 30 jours, le serveur SGD se trouve en mode d'évaluation expirée.

Pour mettre à niveau un serveur SGD en mode d'évaluation ou en mode d'évaluation expirée, installez la version suivante du logiciel.

La mise à niveau d'un serveur SGD en mode d'évaluation expirée ne modifie pas son mode. Il est impossible de se connecter à un serveur SGD en mode d'évaluation.

Pour obtenir la licence d'un serveur en mode d'évaluation expirée, ajoutez une clé de licence valide à l'aide de la commande tarantella license add ou reliez le serveur à un groupe sous licence.

### <span id="page-30-2"></span>▼ Mise à niveau d'un groupe serveur unique sous licence

- **1. Assurez-vous qu'aucune session de bureau Web ni d'émulateur (y compris les sessions suspendues) n'est en cours d'exécution dans le groupe.**
- **2. Pour mettre à niveau le serveur, installez la nouvelle version de SGD.**

### <span id="page-31-0"></span>▼ Mise à niveau d'un groupe multiserveur sous licence

Partageant des informations de configuration, les serveurs SGD d'un groupe doivent s'exécuter avec la même version (4.3x) du logiciel. Par conséquent, pour mettre à niveau un groupe multiserveur, vous devez le démanteler, mettre à niveau chaque serveur individuellement, puis reconstituer le groupe.

- **1. Assurez-vous qu'aucune session de bureau Web ni d'émulateur (y compris les sessions suspendues) n'est en cours d'exécution dans le groupe.**
- **2. Démantelez le groupe.**

À partir du *serveur SGD principal*, séparez les serveurs SGD secondaires du groupe :

# **tarantella array detach --secondary** *serveur*

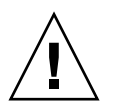

**Attention –** Séparez les serveurs SGD secondaires un par un. Avant de séparer un nouveau serveur SGD, vérifiez que les modifications apportées au groupe ont été appliquées à tous ses membres. Pour ce faire, exécutez la commande tarantella status sur chaque membre du groupe : le résultat doit être identique pour *tous* les membres.

Lorsqu'un serveur SGD secondaire est séparé d'un groupe, il perd ses clés de licence, ce qui gêne temporairement la connexion à SGD sur cet hôte.

- **3. Pour mettre à niveau le serveur SGD principal, installez la nouvelle version du logiciel.**
- **4. Pour mettre à niveau les serveurs SGD secondaires, installez la nouvelle version du logiciel.**
- **5. Reconstituez le groupe.**

À partir du *serveur SGD principal*, ajoutez les serveurs SGD secondaires au groupe :

# **tarantella array join --secondary** *serveur*

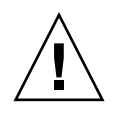

**Attention –** Ajoutez les serveurs SGD secondaires un par un. Avant d'ajouter un nouveau serveur SGD, vérifiez que les modifications apportées au groupe ont été appliquées à tous ses membres. Pour ce faire, exécutez la commande tarantella status sur chaque membre du groupe : le résultat doit être identique pour *tous* les membres.

Dès qu'un serveur SGD secondaire est ajouté à un groupe, il bénéficie des clés de licence installées sur le serveur SGD principal.

## <span id="page-32-0"></span>Mise à niveau d'une installation SGD personnalisée

Lors d'une mise à niveau, le programme d'installation SGD ne modifie pas les fichiers personnalisés, mais il ne les met pas non plus à niveau. Le cas échéant, vous devez les mettre à niveau manuellement. La mise à niveau concerne deux jeux de fichiers :

- **fichiers de serveur Web SGD** fichiers d'application Web et fichiers utilisés pour configurer le serveur Web SGD ;
- **fichiers de serveur SGD** : fichiers utilisés par le serveur SGD (tels que les scripts de connexion) et fichiers requis par le *bureau Web classique*.

Deux types de fichiers personnalisés peuvent requérir votre attention après la mise à niveau :

- **fichiers personnalisés** : fichiers présents dans l'installation SGD standard et modifiés par un administrateur SGD ;
- **fichiers spécifiques** : fichiers créés par votre organisation, puis ajoutés à une installation SGD.

### <span id="page-32-1"></span>Mise à niveau de fichiers de serveur Web SGD personnalisés

Lors de la mise à niveau, si le programme d'installation SGD détecte des fichiers de serveur Web SGD *personnalisés*, il les sauvegarde. Les fichiers sauvegardés et leur emplacement sont répertoriés dans le fichier journal *rép\_install*/var/log/webservercustomized.list.

La mise à niveau des fichiers personnalisés consiste à comparer les fichiers sauvegardés et les fichiers de l'installation SGD standard, puis à fusionner les différences, par exemple à l'aide des utilitaires diff et patch.

Si le programme d'installation SGD détecte des fichiers de serveur Web SGD *spécifiques*, il les copie dans la nouvelle installation. Aucune modification n'est apportée à ces fichiers.

### <span id="page-33-0"></span>Mise à niveau de fichiers de serveur SGD personnalisés

Lors de la mise à niveau, si le programme d'installation SGD détecte des fichiers de serveur SGD personnalisés et spécifiques, il les sauvegarde et génère les fichiers journaux suivants :

- *rép\_install/var/log/upgraded.files : récapitulatif des modifications ;*
- *rép\_install*/var/log/customized.list : liste des fichiers modifiés ou ajoutés par l'administrateur ;
- *rép\_install*/var/log/customized.list : liste des fichiers ayant été modifiés par un administrateur et modifiés à la mise à niveau ;
- *rép\_install*/var/log/docrootjava.log : liste des fichiers Java™ ajoutés ou modifiés par rapport à l'installation d'origine.

Ces fichiers journaux permettent d'identifier les fichiers requérant une mise à niveau manuelle.

▼ Mise à niveau manuelle de fichiers de serveur SGD personnalisés

**1. Créez une copie du fichier personnalisé.**

#### **2. Identifiez les modifications effectuées d'une version de SGD à l'autre.**

Le fichier journal customizedchanged.list répertorie les fichiers personnalisés requérant une mise à niveau manuelle. Pour chaque fichier répertorié dans ce fichier journal, le système présente trois versions du fichier :

- l'ancienne version personnalisée dans l'un des répertoires suivants :
	- *rép\_install*/var/docroot.*ancienneversion* pour les fichiers de bureau Web classique ;
	- *rép\_install*/var/serverresources.*ancienneversion* pour les scripts de connexion ;
	- *rép\_install*/etc/data.*ancienneversion* pour les autres fichiers (les palettes de couleurs, par exemple).
- l'ancienne version non personnalisée dans le répertoire *rép\_install*/etc/templates.*ancienneversion* ;
- la nouvelle version non personnalisée dans le répertoire *rép\_install*/etc/templates.

À l'aide d'un utilitaire tel que diff, comparez l'ancien fichier non personnalisé et le nouveau fichier non personnalisé, afin de mettre en évidence les modifications effectuées d'une version de SGD à l'autre.

#### **3. Appliquez les modifications au fichier personnalisé.**

À l'aide d'un utilitaire tel que patch, appliquez les modifications identifiées à l'étape 2 à la copie du fichier personnalisé.

- **4. Copiez le fichier personnalisé mis à niveau à l'emplacement adéquat de la nouvelle installation SGD.**
- ▼ Mise à niveau manuelle de fichiers de serveur SGD spécifiques
	- **1. Créez une copie du fichier spécifique.**
	- **2. Identifiez les modifications effectuées d'une version de SGD à l'autre.**

Les fichiers journaux docroot java.log et customized.list répertorient les fichiers spécifiques requérant une mise à niveau manuelle.

Pour mettre à niveau les fichiers spécifiques, il faut d'abord comparer les versions des fichiers SGD standard afin de repérer les modifications effectuées, puis appliquer les modifications identifiées aux fichiers spécifiques.

À l'aide d'un utilitaire tel que diff, comparez l'ancien fichier non personnalisé et le nouveau fichier non personnalisé, afin de mettre en évidence les modifications effectuées d'une version de SGD à l'autre.

Pour identifier les modifications, comparez les fichiers suivants :

- l'ancienne version des fichiers SGD standard qui se trouve dans le dossier *rép\_install*/etc/templates.*ancienneversion* ;
- la nouvelle version des fichiers SGD standard qui se trouve dans le dossier *rép\_install*/etc/templates.

#### **3. Appliquez les modifications au fichier spécifique.**

À l'aide d'un utilitaire tel que patch, appliquez les modifications identifiées à l'étape 2 à la copie du fichier spécifique.

**4. Copiez le fichier spécifique mis à niveau à l'emplacement adéquat de la nouvelle installation SGD.**

## <span id="page-35-0"></span>Mise à niveau des autres composants

Cette section décrit la mise à niveau du module d'enrichissement SGD, du client SGD et du client natif SGD.

### <span id="page-35-1"></span>▼ Mise à niveau du module d'enrichissement SGD pour Microsoft Windows

**1. Supprimez l'ancienne version du module d'enrichissement SGD.**

Reportez-vous à la section [Suppression du module d'enrichissement SGD pour](#page-47-3)  [Microsoft Windows, page 38](#page-47-3).

**2. Installez la nouvelle version du module d'enrichissement SGD.**

Reportez-vous à la section [Installation du module d'enrichissement SGD pour](#page-17-2)  [Microsoft Windows, page 8.](#page-17-2)

### <span id="page-35-2"></span>▼ Mise à niveau du module d'enrichissement SGD pour UNIX/Linux

#### ● **Installez la nouvelle version du module d'enrichissement.** Reportez-vous à la section [Installation du module d'enrichissement SGD pour](#page-19-1)  [UNIX/Linux, page 10.](#page-19-1)

### <span id="page-35-3"></span>▼ Mise à niveau automatique du client SGD

La mise à niveau automatique du client SGD requiert les *deux* conditions suivantes :

- L'ancienne version du client SGD a été installée de manière automatique.
- Le navigateur Web de l'utilisateur est équipé d'un plug-in Java pris en charge et la technologie Java est activée.
- **1. Fermez toute session de navigateur Web existante, le cas échéant.**
- **2. Ouvrez une nouvelle session de navigateur Web.**
- **3. Connectez-vous à SGD.**

Reportez-vous à la section [Connexion à Secure Global Desktop, page 29.](#page-38-3)

### <span id="page-36-0"></span>▼ Mise à niveau manuelle du client SGD

Ne réalisez cette procédure que si l'ancienne version du client SGD a été installée manuellement.

#### ● **Installez la nouvelle version du client SGD.**

Reportez-vous à la section [Installation manuelle du client SGD sur les plates](#page-21-2)[formes Solaris SE et Linux, page 12.](#page-21-2)

### <span id="page-36-1"></span>▼ Mise à niveau automatique du client natif SGD

#### ● **Installez la nouvelle version du client natif SGD.**

Reportez-vous à la section [Installation du client natif SGD, page 14.](#page-23-2)

**Remarque –** Plusieurs anciennes versions du client natif pour Microsoft Windows peuvent être installées à des emplacements différents de la version actuelle. Par conséquent, l'ancienne version doit être supprimée lors de la mise à niveau et peut requérir une suppression manuelle.

# <span id="page-38-0"></span>Démarrage du logiciel Sun Secure Global Desktop (SGD)

Ce chapitre décrit la connexion à SGD et les premières étapes d'utilisation du logiciel.

Ce chapitre est constitué des rubriques suivantes :

- [Démarrage, page 29](#page-38-1)
- [Contrôle de SGD, page 33](#page-42-0)
- [Contrôle du module d'enrichissement SGD, page 33](#page-42-1)
- Evaluation de SGD, page 35

## <span id="page-38-1"></span>Démarrage

Cette section décrit la connexion à SGD et présente les outils d'administration de SGD.

### <span id="page-38-3"></span><span id="page-38-2"></span>▼ Connexion à Secure Global Desktop

L'utilisation de SGD requiert le client SGD et un navigateur Web pris en charge. Le client SGD est généralement installé automatiquement à la connexion. Pour lancer une installation automatique, assurez-vous que le navigateur Web est équipé d'un plug-in Java pris en charge et que la technologie Java est activée. En outre, si vous utilisez Internet Explorer sur une plate-forme Microsoft Windows Vista, ajoutez l'URL du serveur SGD à la liste des sites de confiance dans les paramètres de sécurité d'Internet Explorer.

Si votre navigateur Web n'est pas équipé de la technologie Java, vous devez installer manuellement le client SGD, puis vous connecter à SGD. Reportez-vous à la section [Installation du client SGD, page 11](#page-20-2).

#### **1. Ouvrez un serveur Web SGD dans un navigateur Web.**

Par exemple, ouvrez la page http://server.example.com.

La page d'accueil du serveur Web Secure Global Desktop s'affiche.

#### **2. (Facultatif) Sélectionnez votre langue préférée.**

Par exemple, cliquez sur le drapeau français dans la partie supérieure de la page.

La page d'accueil s'affiche dans la langue sélectionnée.

#### **3. Cliquez sur Connexion.**

Si un message de sécurité Java s'affiche, cliquez sur Exécuter pour installer le client SGD.

Le message de connexion initiale non autorisée s'affiche.

Ce message constitue une mesure de sécurité. Il permet d'assurer que le client SGD se connecte uniquement à des hôtes de confiance. Le message s'affiche une seule fois pour chaque serveur SGD auquel vous vous connectez.

#### **4. Contrôlez le message de connexion initiale non autorisée.**

Vérifiez que le nom d'hôte indiqué dans le message est correct.

Si c'est le cas, cliquez sur Oui.

Dans le cas contraire, cliquez sur Non.

La page de connexion Secure Global Desktop s'affiche.

Le chargement de la page prend un certain temps s'il s'agit de votre première visite.

#### **5. Connectez-vous.**

Spécifiez le nom d'utilisateur Administrator et le mot de passe de superutiliseur (utilisateur root).

SGD prend en charge plusieurs mécanismes d'authentification des utilisateurs. Par défaut, tout utilisateur disposant d'un compte sur l'hôte peut se connecter à SGD à l'aide de son nom d'utilisateur UNIX ou Linux et du mot de passe correspondant.

Une fois la connexion établie, le bureau Web SGD s'affiche.

Le bureau Web répertorie les applications et documents accessibles via SGD. Il permet également d'accéder à la documentation SGD en ligne et aux outils d'administration SGD.

Le bureau Web répertorie des exemples d'applications détectés par le programme d'installation SGD sur l'hôte. Ainsi, vous pouvez commencer à utiliser SGD.

Une fois SGD configuré, vous pouvez indiquer aux utilisateurs de se connecter via la page http://server.example.com/sgd. La page de connexion SGD s'affiche aussitôt.

### <span id="page-40-0"></span>Documentation en ligne

Pour afficher le *Guide d'administration de Secure Global Desktop 4.31* dans le bureau Web, cliquez sur Aide. Il s'agit de la documentation en ligne de configuration et d'exécution de SGD. Lisez attentivement la section Démarrage afin de connaître les notions de base nécessaires à l'utilisation de SGD.

### <span id="page-40-1"></span>Outils d'administration SGD

SGD présente divers outils d'administration :

- Le **gestionnaire d'objets** permet de créer et de configurer des objets représentant des personnes, des applications et des serveurs d'application au sein de votre organisation. Il autorise également la création de bureaux Web pour les utilisateurs SGD.
- Le **gestionnaire de baies** permet de configurer les paramètres SGD globaux, ainsi que les paramètres spécifiques à chacun des serveurs SGD.
- L'assistant de configuration est similaire au gestionnaire d'objets, mais il est dédié à la création rapide d'objets à l'aide des paramètres les plus usités. Vous pouvez aussi supprimer les objets.
- Le **gestionnaire de sessions** permet de gérer les sessions d'application et de bureau Web des utilisateurs.
- L'**éditeur de profils** permet de définir les paramètres du client SGD pour les utilisateurs de votre organisation.
- La **commande** tarantella permet de contrôler et de configurer SGD à partir de la ligne de commande.

À l'exception de la commande tarantella, tous les outils d'administration SGD sont disponibles sur le bureau Web des administrateurs SGD.

### <span id="page-41-0"></span>Commande tarantella

La commande tarantella est un script installé dans le répertoire *rép\_install*/bin. Par défaut, *rép\_install* correspond à /opt/tarantella. L'emplacement de ce script ne correspond pas à la variable PATH standard. Par conséquent, lors de l'exécution de la commande, spécifiez le nom de chemin complet ou placez-vous au préalable dans le répertoire *rép\_install*/bin. Ou encore :

■ Ajoutez *rép\_install*/bin à la variable PATH. Par exemple :

PATH=\$PATH:/opt/tarantella/bin ; export PATH

■ Créez un alias. Par exemple :

alias t=/opt/tarantella/bin/tarantella

La commande tarantella constitue en fait une famille de commandes, présentant éventuellement des sous-commandes. Toutes les sous-commandes s'exécutent à l'aide de la commande tarantella. Par exemple :

#### # **tarantella license list**

L'argument de ligne de commande --help permet d'obtenir de l'aide sur toute commande.

De nombreuses commandes permettent de créer des scripts.

L'exécution de certaines commandes tarantella n'est pas autorisée à tous les utilisateurs. Les restrictions applicables sont les suivantes :

- Seul le superutilisateur (utilisateur root) peut exécuter les commandes qui contrôlent le serveur SGD et le serveur Web SGD.
- Seuls les administrateurs SGD sont autorisés à accéder aux commandes du gestionnaire de baies et du gestionnaire d'objets. Ils sont également les seuls à pouvoir créer des baies.
- Les autres commandes peuvent être exécutées par tout utilisateur membre du groupe ttaserv.

Exécutez la commande usermod -G pour définir un utilisateur comme membre du groupe ttaserv. Le groupe ttaserv ne doit pas nécessairement être spécifié en tant que groupe principal ou groupe effectif de l'utilisateur.

# <span id="page-42-0"></span>Contrôle de SGD

Grâce à la commande tarantella, vous pouvez contrôler SGD directement à partir de la ligne de commande.

Vous pouvez contrôler un serveur SGD à l'aide des commandes tarantella suivantes :

- tarantella start : lance les services SGD sur un hôte, notamment les services d'impression.
- tarantella stop : arrête les services SGD sur l'hôte. Si des utilisateurs sont connectés, une invite de confirmation s'affiche.
- tarantella restart : redémarre les services SGD sur l'hôte.

Vous pouvez contrôler le serveur SGD à l'aide de la commande tarantella webserver, comme suit :

- tarantella webserver start : lance le serveur Web SGD.
- tarantella webserver stop: arrête le serveur Web SGD.
- tarantella webserver restart : arrête et redémarre le serveur Web SGD.

# <span id="page-42-1"></span>Contrôle du module d'enrichissement SGD

Cette section décrit le contrôle du module d'enrichissement SGD.

### <span id="page-42-2"></span>Contrôle du module d'enrichissement SGD pour Microsoft Windows

Lorsque vous installez le module d'enrichissement SGD pour Microsoft Windows, le service d'équilibrage de charge démarre automatiquement. En outre, il se lance automatiquement à chaque redémarrage de l'hôte Windows.

### <span id="page-43-0"></span>▼ Contrôle manuel du service d'équilibrage de charge

Suivez la procédure ci-dessous pour arrêter et démarrer manuellement le service d'équilibrage de charge sur un hôte Windows.

- **1. Connectez-vous à l'hôte Windows en tant qu'utilisateur possédant des privilèges d'administration.**
- **2. Dans le Panneau de configuration Windows, cliquez sur Outils d'administration.**
- **3. Cliquez sur Gestion de l'ordinateur.**
- **4. Dans l'arborescence, développez le nœud Services et applications.**
- **5. Cliquez sur Services.**
- **6. Double-cliquez sur le service d'équilibrage de charge Tarantella.**
- **7. Cliquez sur Arrêter ou Démarrer pour arrêter ou démarrer le service.**

### <span id="page-43-1"></span>Contrôle du module d'enrichissement SGD pour UNIX/Linux

Lors de l'installation du module d'enrichissement SGD pour UNIX/Linux, les processus d'équilibrage de charge et les processus audio UNIX (le cas échéant) se lancent immédiatement. Les processus de mappage du disque client doivent être démarrés manuellement, car ils requièrent des opérations de configuration supplémentaires.

À chaque redémarrage de l'hôte, tous les processus du module d'enrichissement démarrent automatiquement.

Sur les plates-formes UNIX et Linux, vous pouvez contrôler manuellement les processus du module d'enrichissement à l'aide de la commande tem. La commande tem est un script installé dans le répertoire *rép\_install*/bin/tem. Par défaut, *rép\_install* correspond à /opt/tta\_tem. L'emplacement de ce script ne correspond pas à la variable PATH standard. Par conséquent, lors de l'exécution de la commande, spécifiez le nom de chemin complet ou placez-vous au préalable dans le répertoire *rép\_install*/bin. Ou encore :

■ Ajoutez *rép\_install*/bin à la variable PATH. Par exemple :

PATH=\$PATH:/opt/tta\_tem/bin; export PATH

■ Créez un alias. Par exemple :

```
alias em=/opt/tta_tem/bin/tem
```
Pour contrôler manuellement les processus du module d'enrichissement, connectezvous en tant que superutilisateur (utilisateur root) et exécutez les commandes suivantes :

- tem start : démarre les processus d'équilibrage de charge ;
- tem stop : arrête les processus d'équilibrage de charge ;
- tem startcdm: démarre les processus de mappage du disque client;
- tem stopcdm : arrête les processus de mappage du disque client ;
- tem startaudio: démarre les processus audio UNIX;
- tem stopaudio: arrête les processus audio UNIX.

# <span id="page-44-0"></span>Évaluation de SGD

Par défaut, SGD est installé en mode d'évaluation pour une durée de 30 jours. Au cours de la période d'évaluation, les restrictions suivantes s'appliquent :

- La taille d'un groupe est limitée à deux serveurs SGD.
- Le nombre d'utilisateurs connectés ou exécutant des applications est limité à cinq.

Au bout de 30 jours, le serveur SGD n'autorise plus les utilisateurs à se connecter.

Pour continuer à utiliser SGD, vous devez ajouter une clé de licence. Vous pouvez ajouter des clés de licence aux emplacements suivants :

- Sur le panneau des propriétés de licence du gestionnaire de baies
- Sur la ligne de commande :

# **tarantella license add** *clé\_de\_licence*

# <span id="page-46-0"></span>Suppression du logiciel Sun Secure Global Desktop

Ce chapitre décrit la suppression de SGD.

# <span id="page-46-1"></span>Suppression de Secure Global Desktop

La suppression de SGD consiste à supprimer les composants installés sur les hôtes, sur les serveurs d'applications et sur les périphériques client.

### <span id="page-46-2"></span>▼ Suppression de SGD

- **1. Connectez-vous à l'hôte SGD en tant que superutilisateur (utilisateur root).**
- **2. Supprimez SGD.**

# **tarantella uninstall --purge**

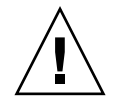

**Attention –** Pour supprimer SGD, exécutez la commande tarantella uninstall. Cette commande arrête tous les processus SGD, puis supprime le logiciel. Ne supprimez pas SGD à l'aide de la commande pkgrm ou de la commande rpm.

- <span id="page-47-3"></span><span id="page-47-0"></span>▼ Suppression du module d'enrichissement SGD pour Microsoft Windows
	- **1. Connectez-vous à l'hôte Windows en tant qu'utilisateur possédant des privilèges d'administrateur.**
	- **2. Dans le Panneau de configuration Windows, sélectionnez Ajout/Suppression de programmes.**
	- **3. Sélectionnez le module d'enrichissement Secure Global Desktop pour Windows.**
	- **4. Cliquez sur Supprimer.**
- <span id="page-47-1"></span>▼ Suppression du module d'enrichissement SGD pour UNIX/Linux
	- **1. Connectez-vous au serveur d'application en tant que superutilisateur (utilisateur root).**
	- **2. Supprimez le module d'enrichissement :**

Sur une plate-forme SE Solaris :

# **pkgrm tem**

Sur une plate-forme Linux :

# **rpm -e tem**

### <span id="page-47-2"></span>▼ Suppression du client SGD sur une plate-forme Microsoft Windows (installation manuelle)

Les instructions ci-dessous ne s'appliquent que si le client SGD a été installé manuellement.

- **1. Dans le Panneau de configuration Windows, sélectionnez Ajout/Suppression de programmes.**
- **2. Sélectionnez le client Sun Secure Global Desktop.**
- **3. Cliquez sur Supprimer.**

### <span id="page-48-0"></span>▼ Suppression du client SGD sur une plate-forme Microsoft Windows (installation automatique)

Les instructions ci-dessous ne s'appliquent que si le client SGD a été installé de manière automatique.

● **Supprimez le programme du client SGD.**

Supprimez du dossier personnel de l'utilisateur le programme du client SGD. En général, il s'agit du dossier C:\Documents and Settings\*nom\_utilisateur*\ Local Settings\Temp\tcc\*version*.

Le programme du client SGD est tcc.exe.

### <span id="page-48-1"></span>▼ Suppression du client SGD sur plates-formes UNIX, Linux et Mac OS X

#### ● **Supprimez le programme du client SGD.**

Supprimez le programme du client SGD. En général, il se trouve dans le répertoire \$HOME/.tarantella/tcc/*version* ou dans le répertoire \$HOME/bin.

Le programme du client SGD est tcc.

### <span id="page-48-2"></span>▼ Suppression du client natif SGD sur une plateforme Microsoft Windows

- **1. Dans le Panneau de configuration Windows, sélectionnez Ajout/Suppression de programmes.**
- **2. Sélectionnez le client natif Sun Secure Global Desktop.**
- **3. Cliquez sur Modifier/Supprimer.**

### <span id="page-49-0"></span>▼ Suppression du client natif SGD sur platesformes UNIX, Linux et Mac OS X

#### ● **Supprimez le programme du client natif SGD.**

Supprimez le programme du client SGD. En général, il se trouve dans le répertoire \$HOME/bin.

Le programme du client natif SGD est ttwebtop sur les plates-formes UNIX et Linux et tncppdw.dmg sur une plate-forme Mac OS X.